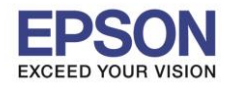

### **วธิกี ารเชอื่ มตอ่ Wi-Fi แบบ Infra (Router)**

**1. Connect Wireless ที่เครื่องคอมพิวเตอร์ กับ Router หรือ Access Point**

โดยคลิกขวาที่ไอคอน ด้านล่างขวาของจอคอมพวิเตอร์และเลอื กชอื่ **Wi-Fi** ทใี่ ชง้านแลว้คลิก **Connect**

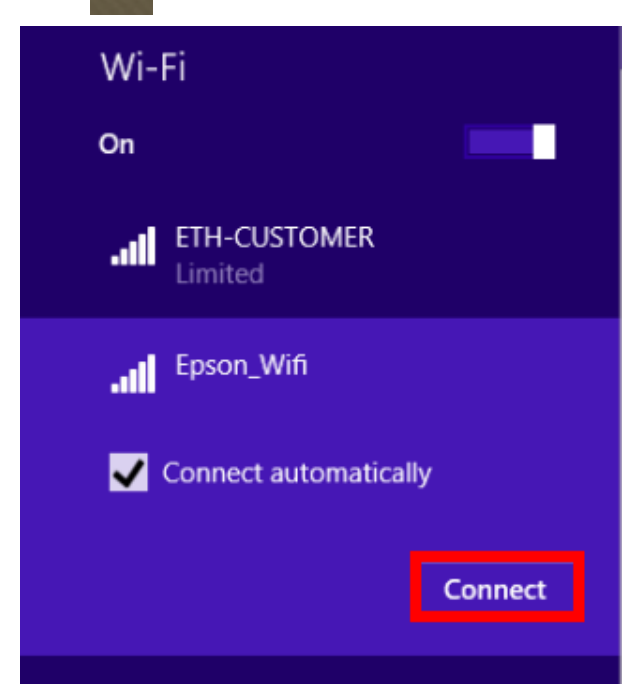

 $\_$  , and the set of the set of the set of the set of the set of the set of the set of the set of the set of the set of the set of the set of the set of the set of the set of the set of the set of the set of the set of th

จะมหี นา้ตา่ งใหใ้ส่ **Password** Wi-Fi เมอื่ ใสเ่ สร็จแลว้ คลกิ **Next**

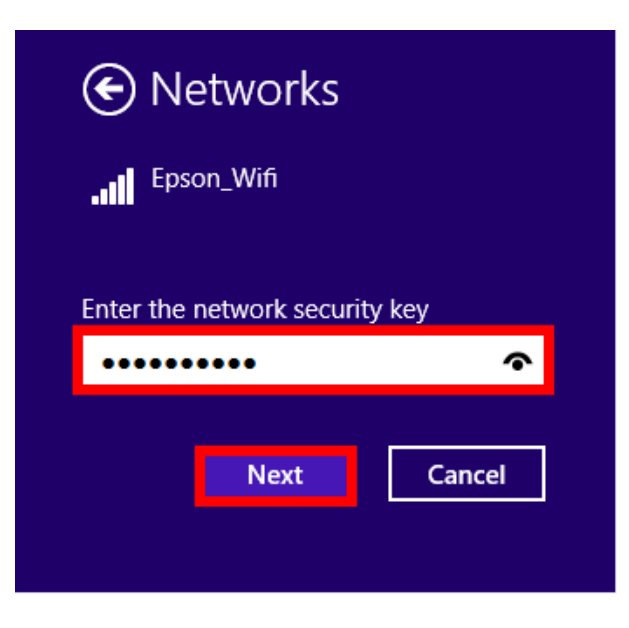

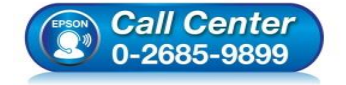

 **สอบถามขอ้มลู การใชง้านผลติ ภณั ฑแ์ ละบรกิ าร โทร.0-2685-9899**

- **เวลาท าการ : วันจันทร์ – ศุกร์ เวลา 8.30 – 17.30 น.ยกเว้นวันหยุดนักขัตฤกษ์**
- **[www.epson.co.th](http://www.epson.co.th/)**

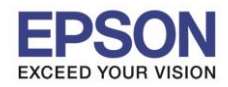

### **2. วิธีการติดตั้งไดร์เวอร์ที่คอมพิวเตอร์**

**ค าเตือน: ห้ามต่อสาย USB จนกวา่ จะไดร้บัคา แนะน าใหเ้ชอื่ มตอ่ ในขนั้ ตอนการตดิตงั้ไดรเ์วอร์และก่อนการติดตั้ง แนะน าให้ปิดไฟร์วอลของเครื่องคอมพิวเตอร์ และสแกนไวรัสก่อนการติดตั้ง**

 $\_$  , and the set of the set of the set of the set of the set of the set of the set of the set of the set of the set of the set of the set of the set of the set of the set of the set of the set of the set of the set of th

#### ่ 1. ใส่แผ่นไดร์เวอร์

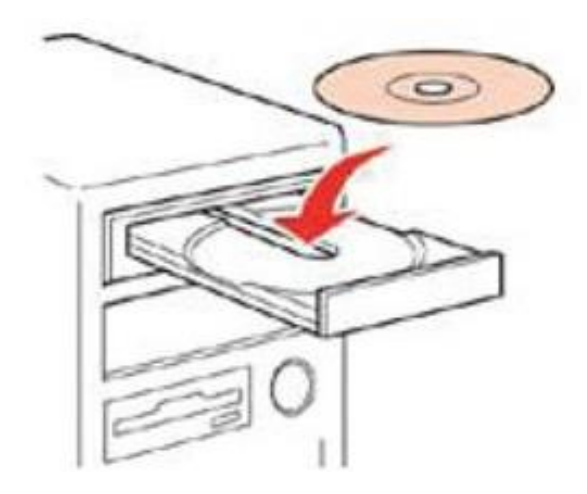

2. ดับเบิ้ลคลิกไดร์ซีดี Epson เพื่อเริ่มการติดตั้ง หรือ คลิกขวาที่ไดร์ซีดี Epson เลือก **Open** และดับเบิ้ลคลิกเลือก **InstallNavi**

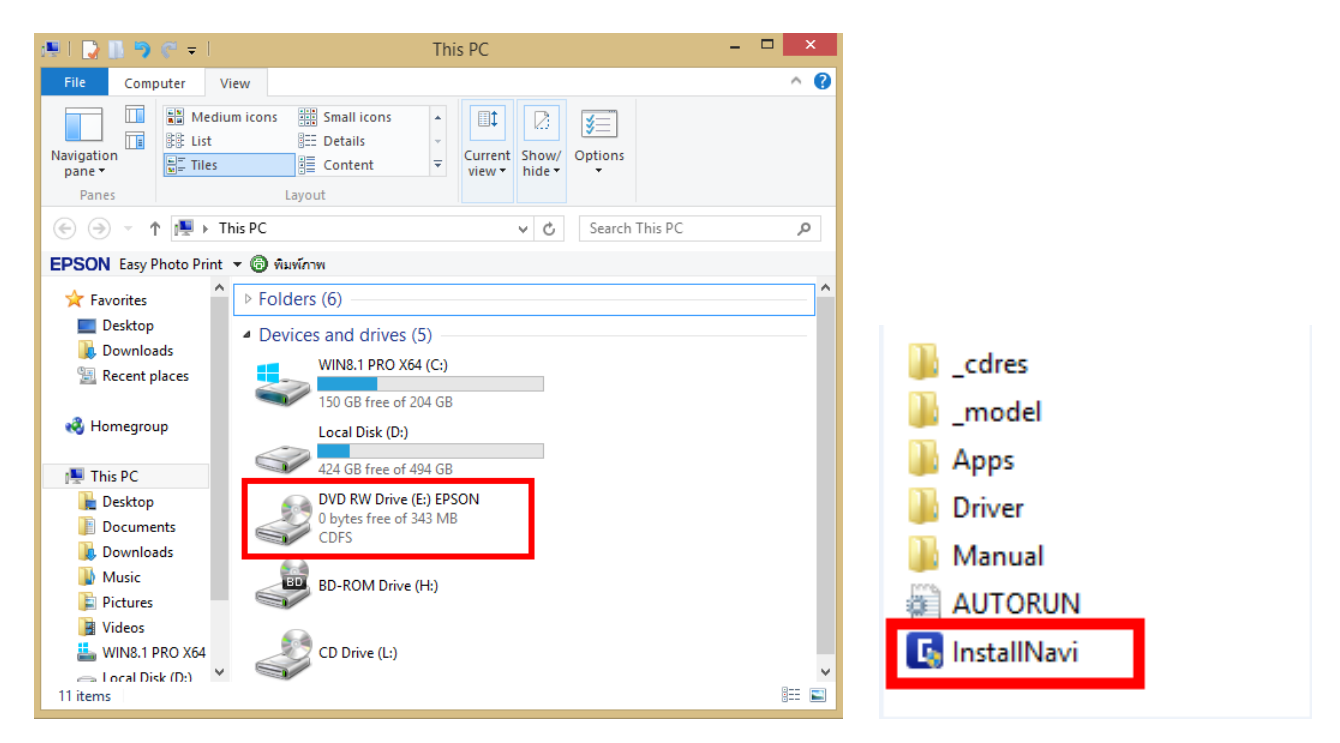

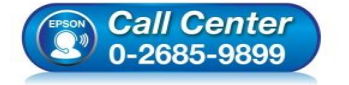

- **สอบถามขอ้มลู การใชง้านผลติ ภณั ฑแ์ ละบรกิ าร โทร.0-2685-9899**
- **เวลาท าการ : วันจันทร์ – ศุกร์ เวลา 8.30 – 17.30 น.ยกเว้นวันหยุดนักขัตฤกษ์**
- **[www.epson.co.th](http://www.epson.co.th/)**

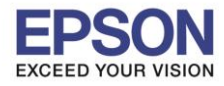

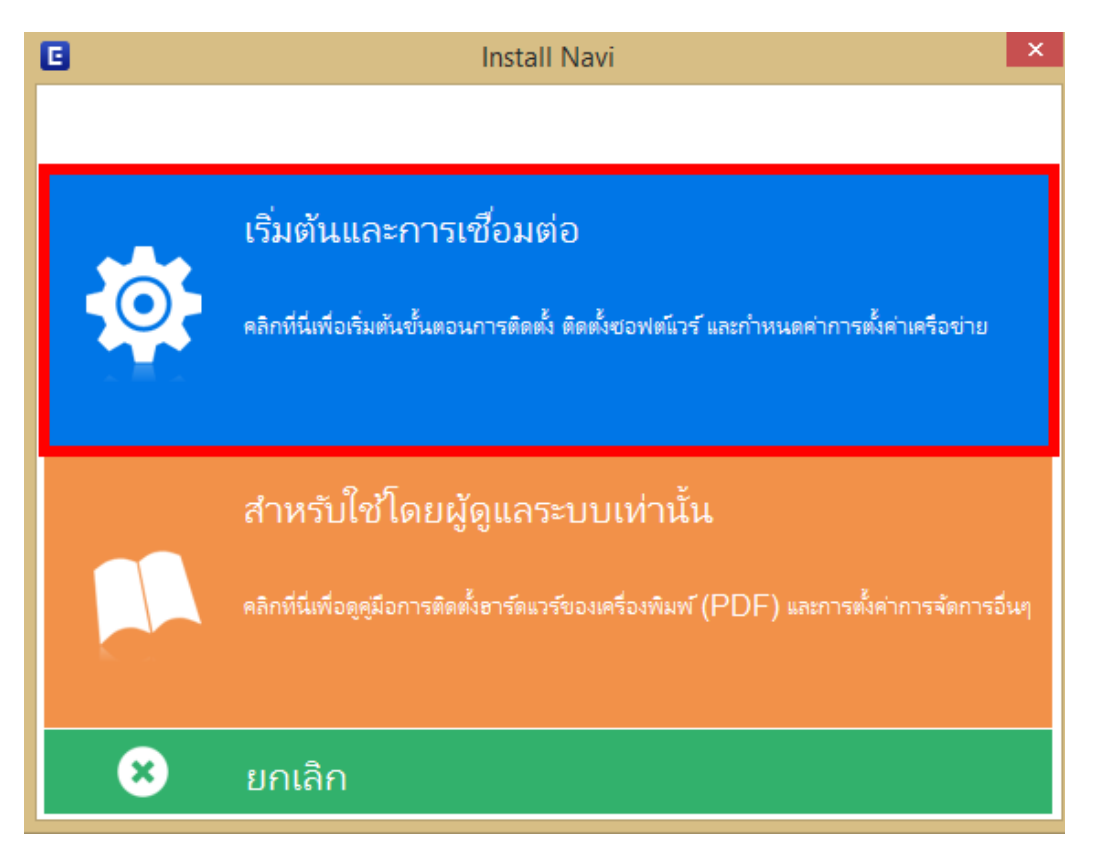

 $\_$  , and the set of the set of the set of the set of the set of the set of the set of the set of the set of the set of the set of the set of the set of the set of the set of the set of the set of the set of the set of th

# 4. คลิกที่ **ฉนัยอมรบั ในเนอื้ หาของขอ้ ตกลงการใชโ้ปรแกรม** จากนั้นคลิก **ถัดไป**

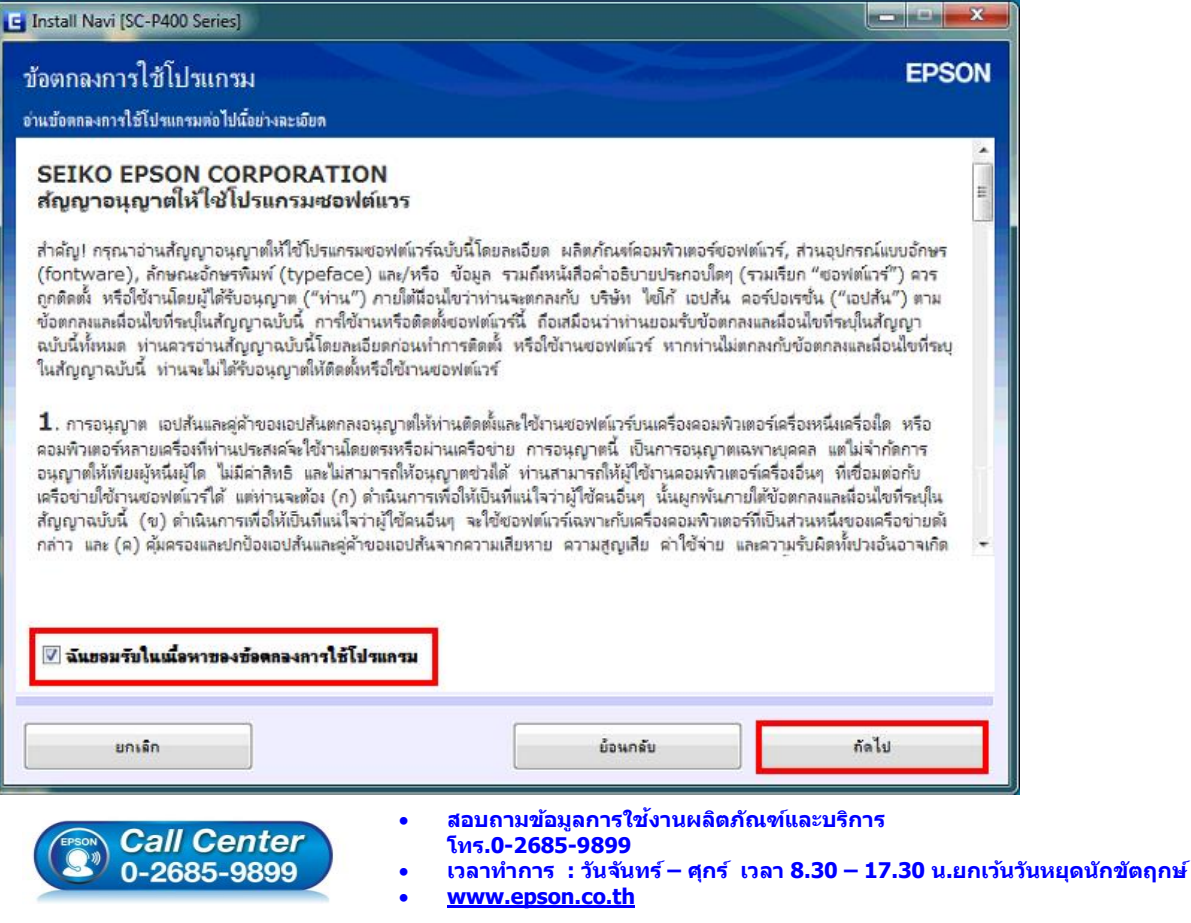

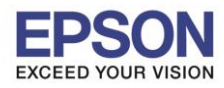

## 5. น าเครื่องหมายถูกออก แล้วคลิก **ถัดไป**

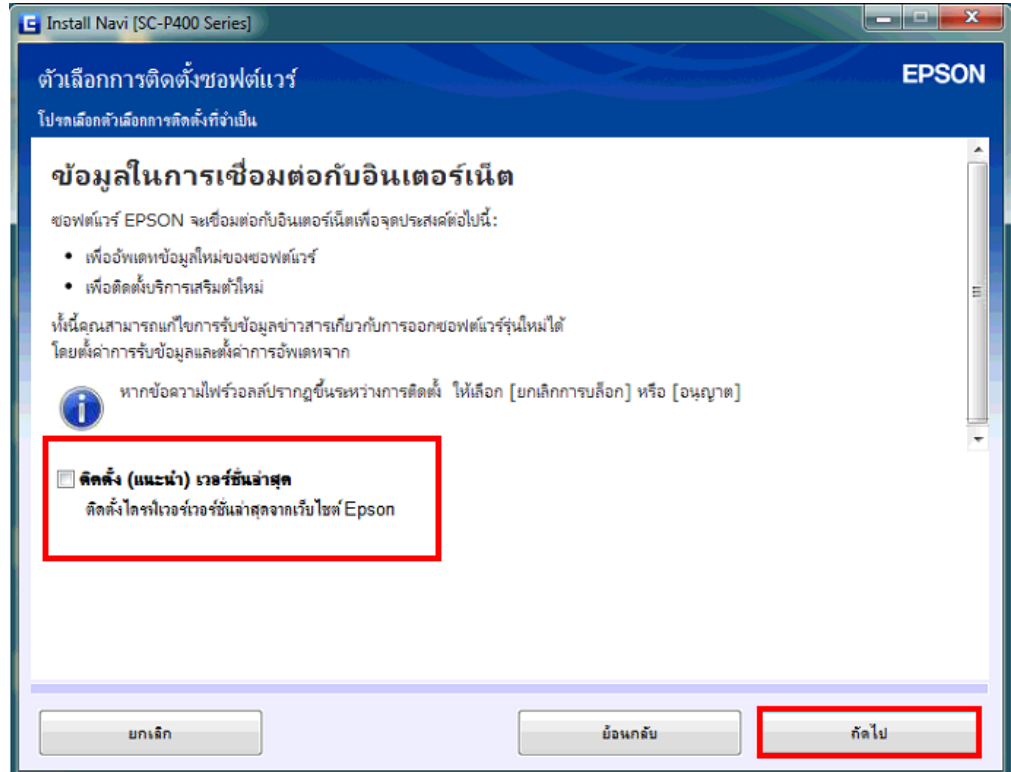

 $\_$  , and the set of the set of the set of the set of the set of the set of the set of the set of the set of the set of the set of the set of the set of the set of the set of the set of the set of the set of the set of th

# 6. จะปรากฎหน้าต่างการเตรียมการติดตั้ง ดังรูป

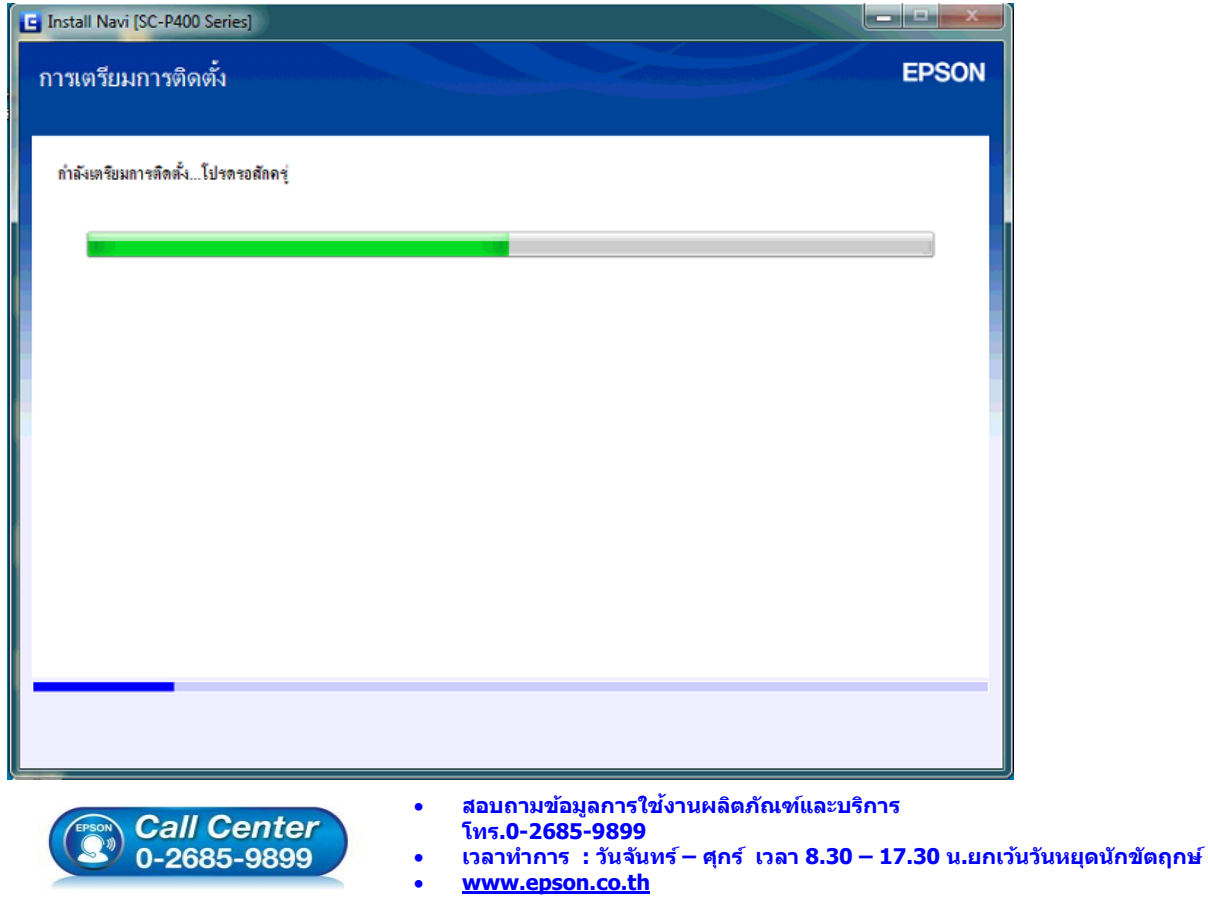

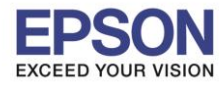

#### 7. คลิก **Yes**

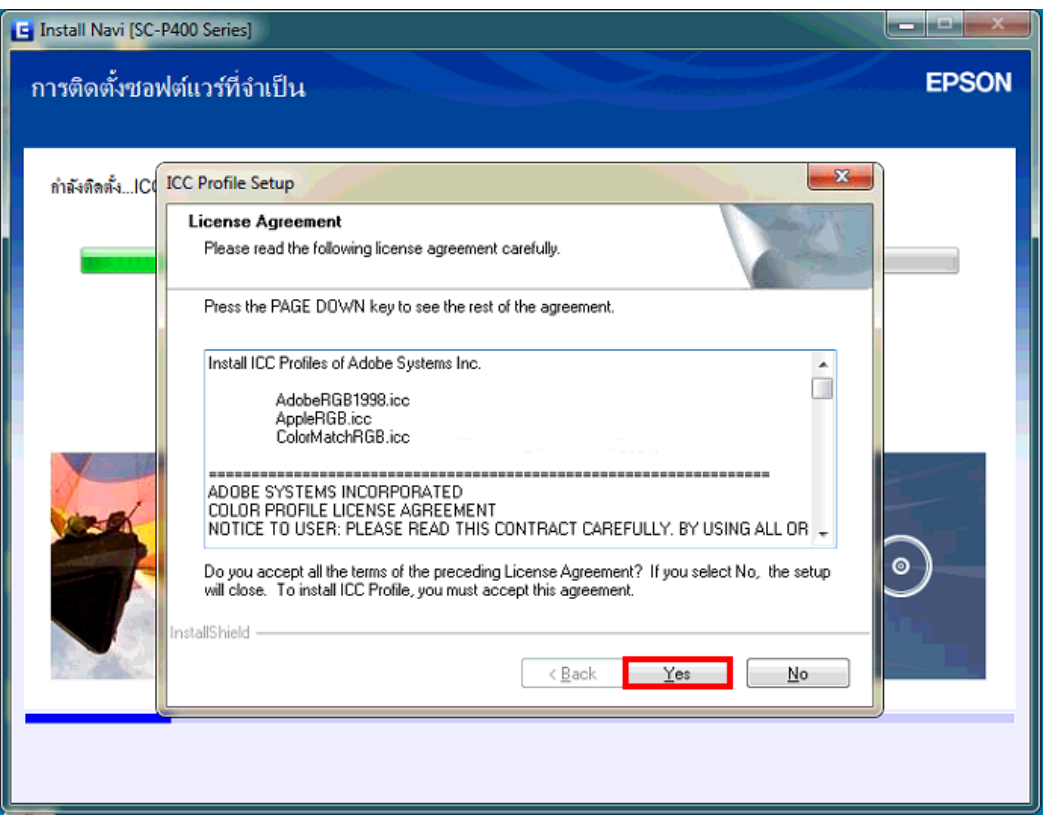

 $\_$  , and the set of the set of the set of the set of the set of the set of the set of the set of the set of the set of the set of the set of the set of the set of the set of the set of the set of the set of the set of th

8. คลิกเลือก **การเชอื่ มตอ่ Wi-Fi (แนะน า)** แล้วคลิก **ถัดไป**

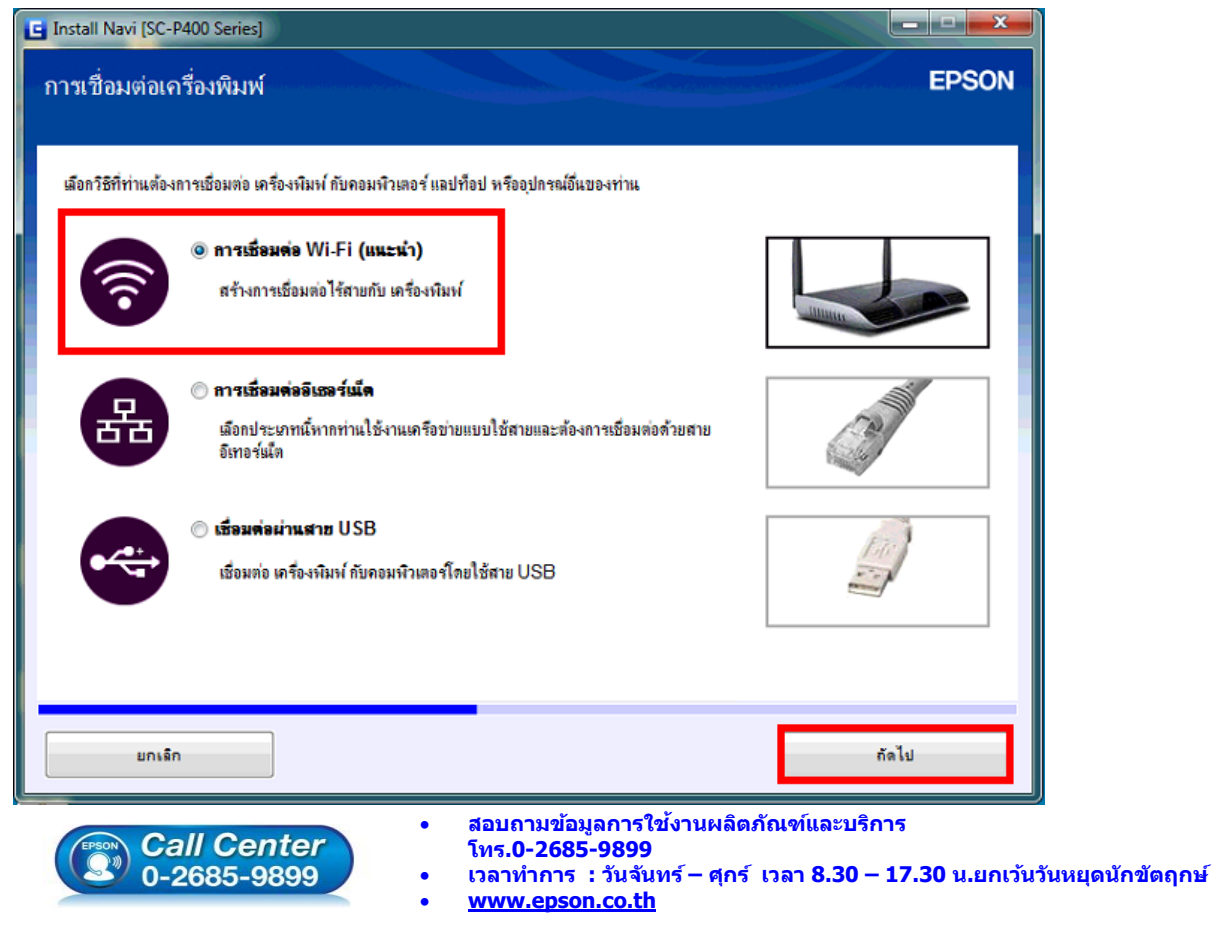

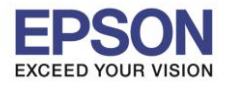

9. จะปรากฎหน้าต่างการติดตั้งยูทิลิตี้เครือข่าย ดังภาพ

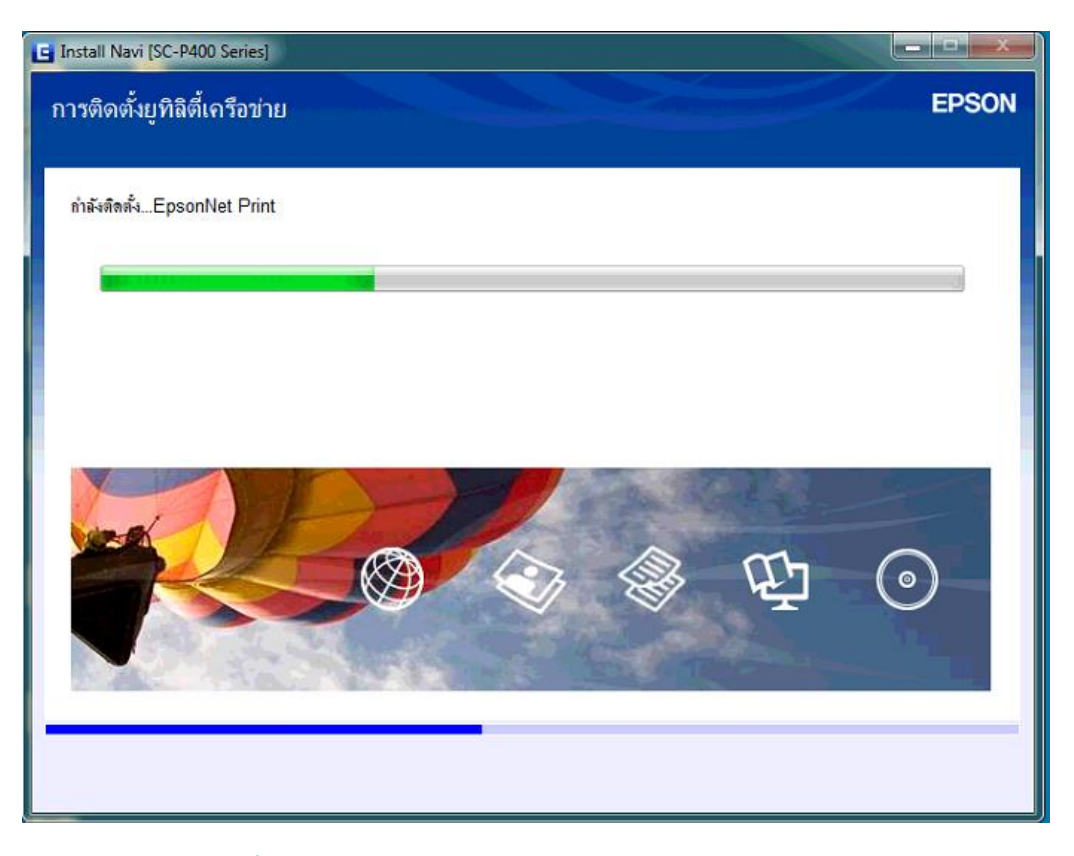

 $\_$  , and the set of the set of the set of the set of the set of the set of the set of the set of the set of the set of the set of the set of the set of the set of the set of the set of the set of the set of the set of th

10. คลิกเลือก **การติดตั้งอัติโนมัติด้วยสาย USB** แล้วคลิก **ถัดไป** 

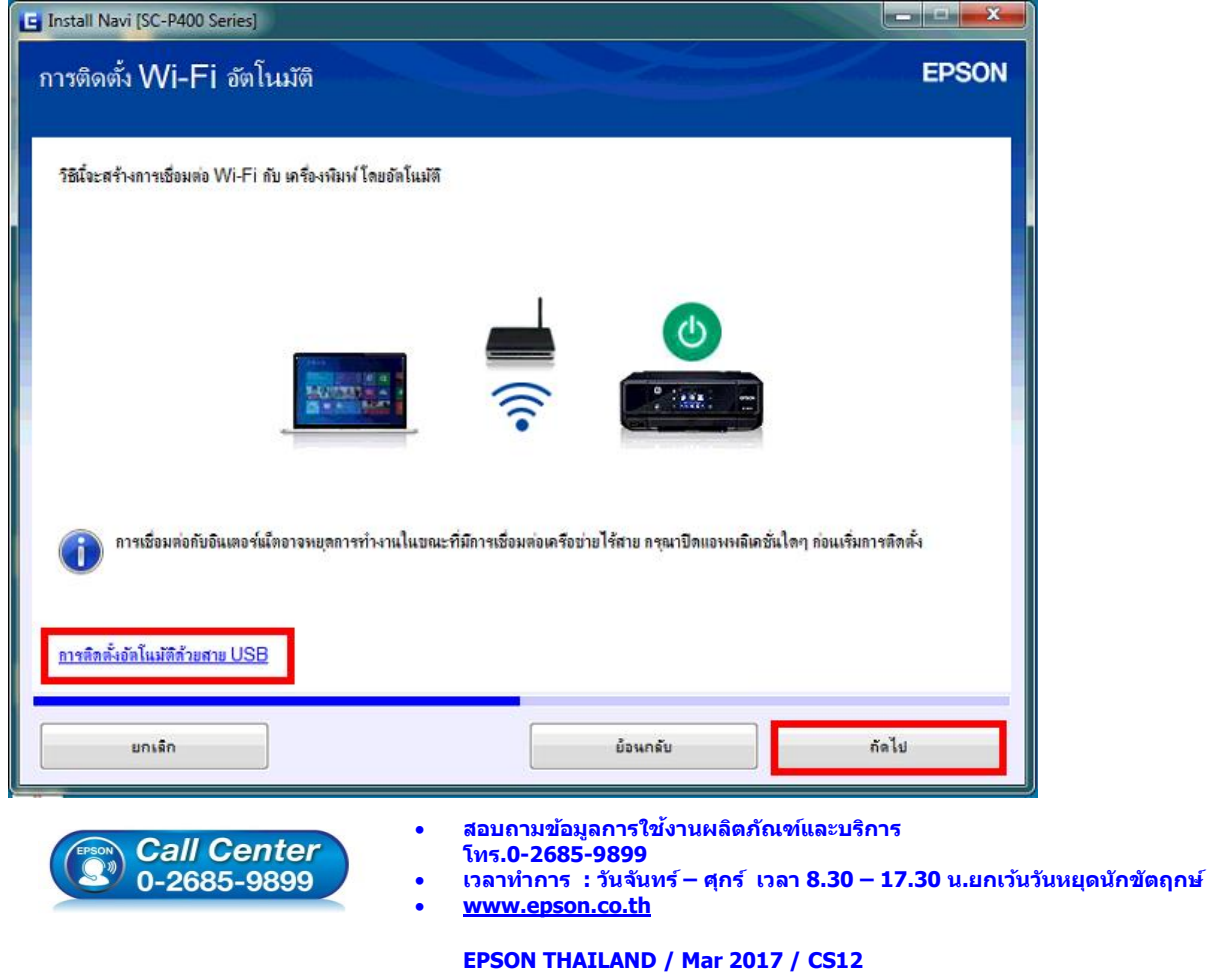

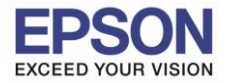

ี 11. ปรากฎหน้าต่างดังภาพ ให้ทำการเสียบสาย USB เชื่อมต่อระหว่างเครื่องพิมพ์กับเครื่องคอมพิวเตอร์

 $\_$  , and the set of the set of the set of the set of the set of the set of the set of the set of the set of the set of the set of the set of the set of the set of the set of the set of the set of the set of the set of th

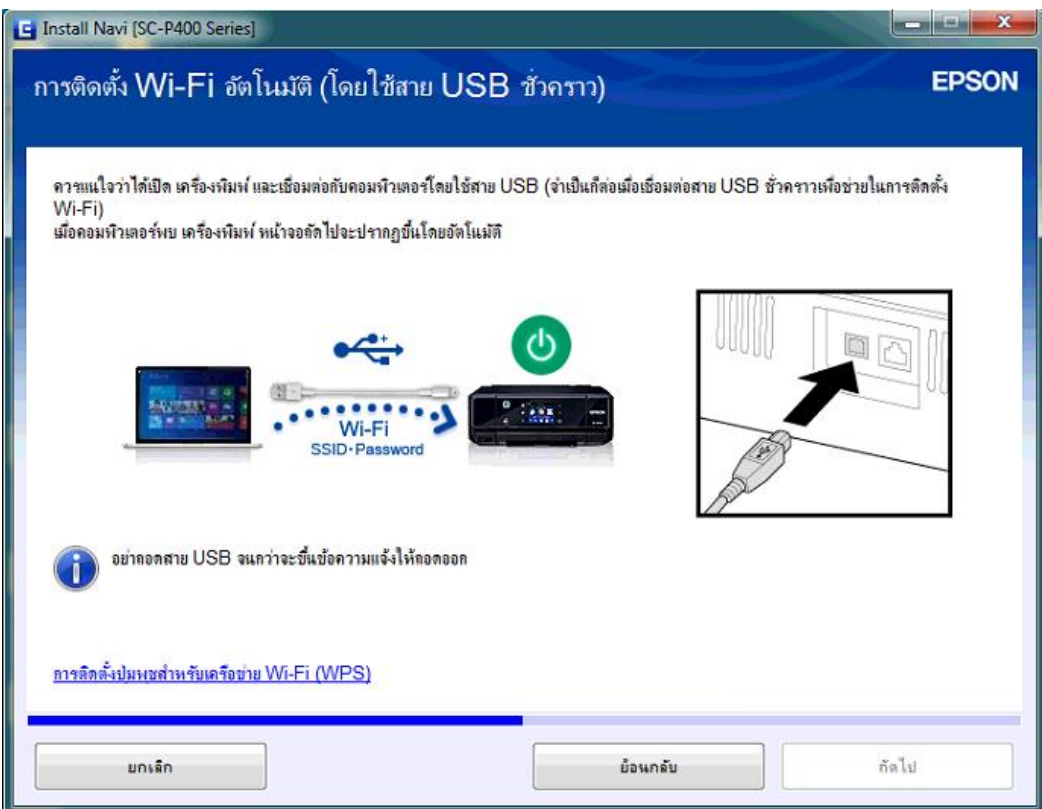

12. หากเครื่องคอมพิวเตอร์ตรวจพบสาย USB ที่เสียบเข้ามา จะปรากฎหน้าต่าง ดังภาพ

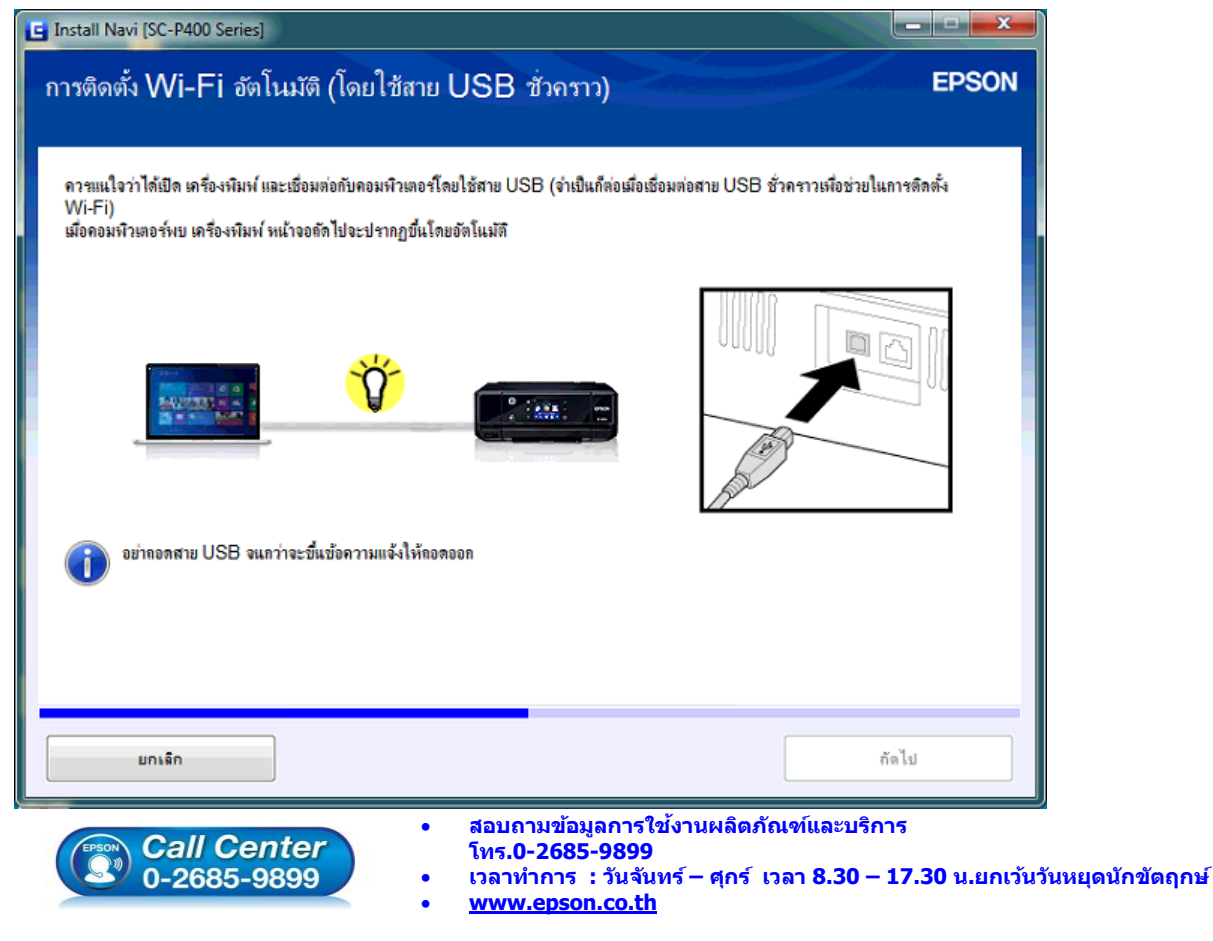

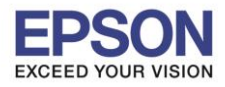

13. ปรากฎหน้าต่าง ก าลังค้นหาเครื่องพิมพ์ ดังภาพ

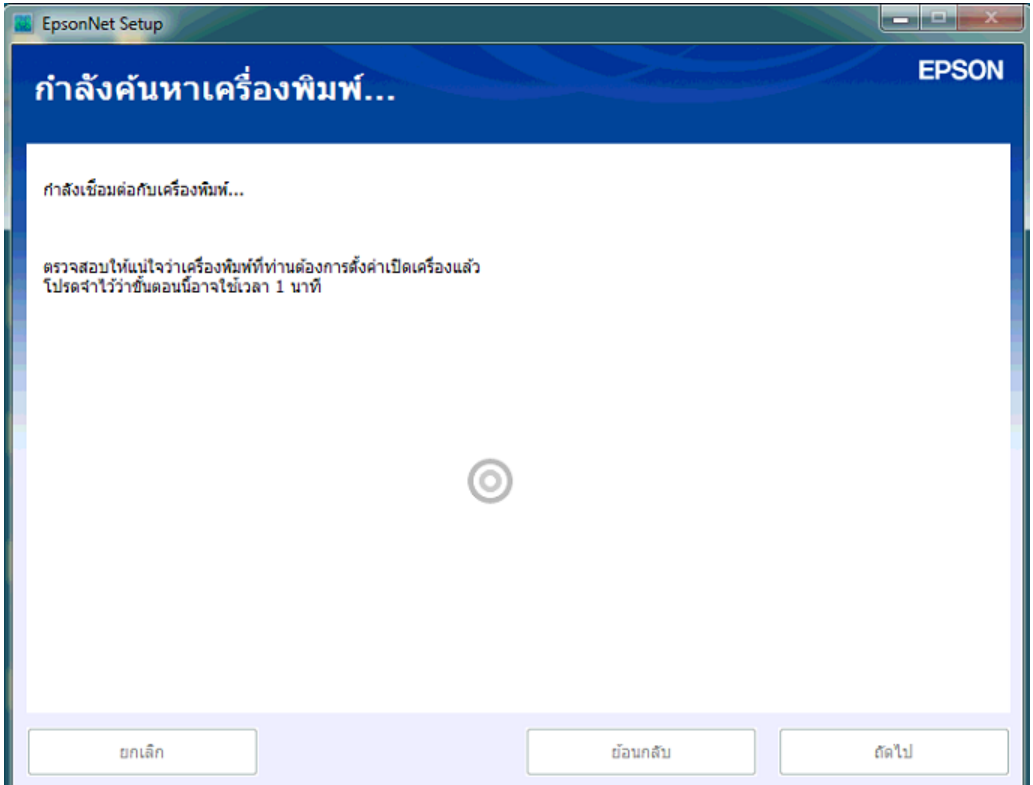

 $\_$  , and the set of the set of the set of the set of the set of the set of the set of the set of the set of the set of the set of the set of the set of the set of the set of the set of the set of the set of the set of th

14. คลิกเลือก **เครื่องพิมพ์ที่ปรากฎ** แล้วคลิก **ถัดไป**

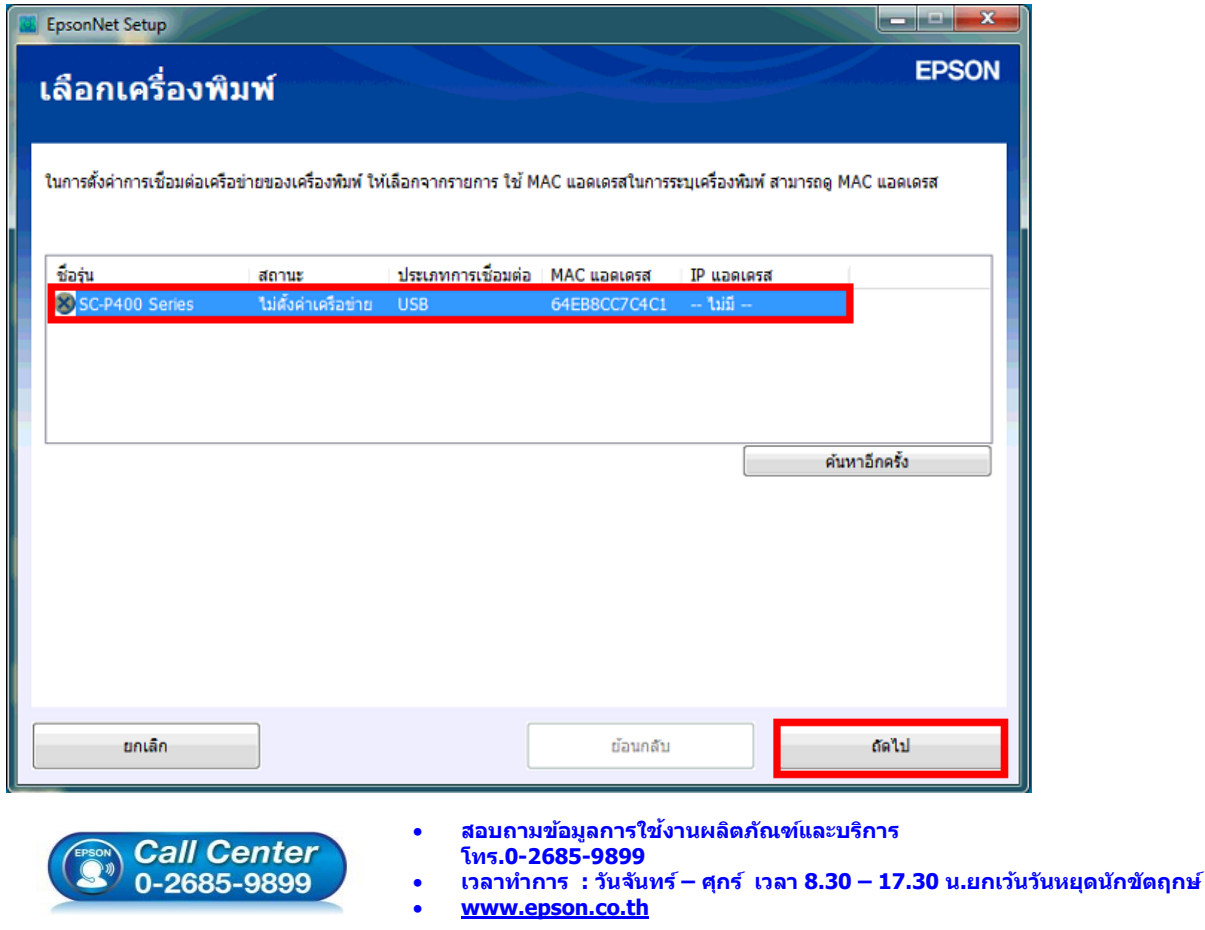

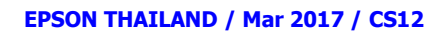

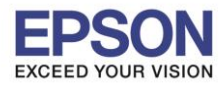

15. คลิก **เลอืกชอื่ Router หรอืสญั ญาณ Wi-Fi ทตี่ อ้ งการใชง้าน** แล้วคลิก **ถัดไป**

 $\_$  , and the set of the set of the set of the set of the set of the set of the set of the set of the set of the set of the set of the set of the set of the set of the set of the set of the set of the set of the set of th

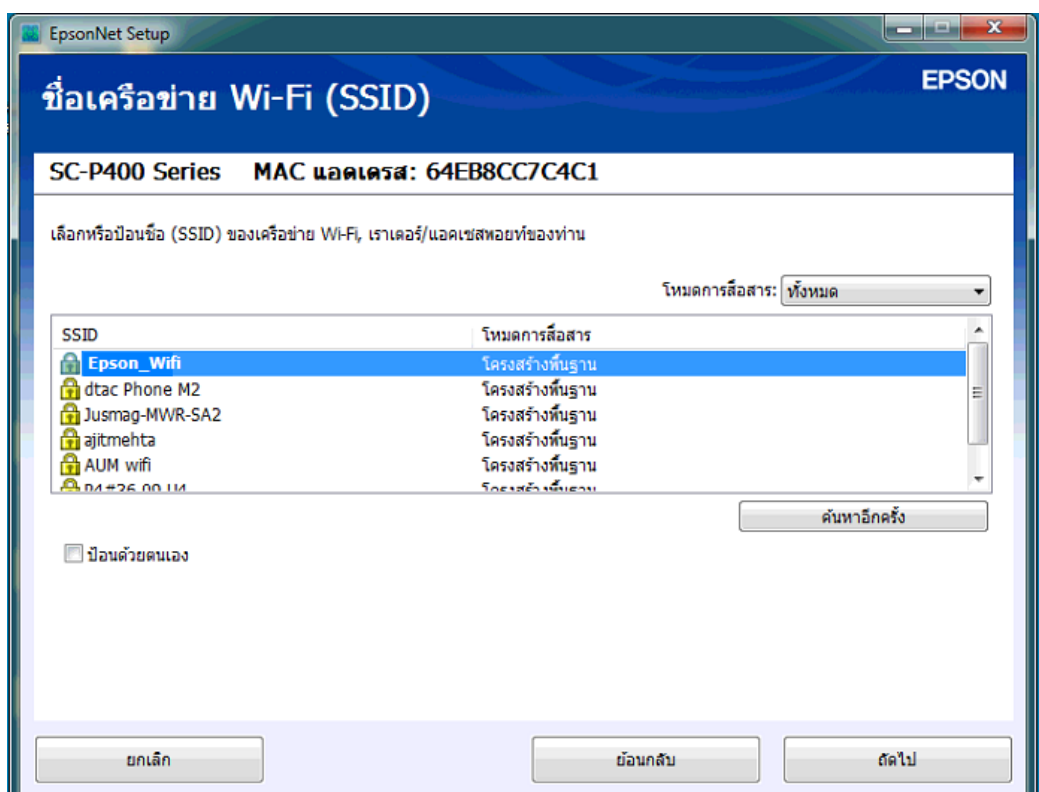

16. กรอก **รหัส Wi-Fi** แล้วคลิก **ถัดไป**

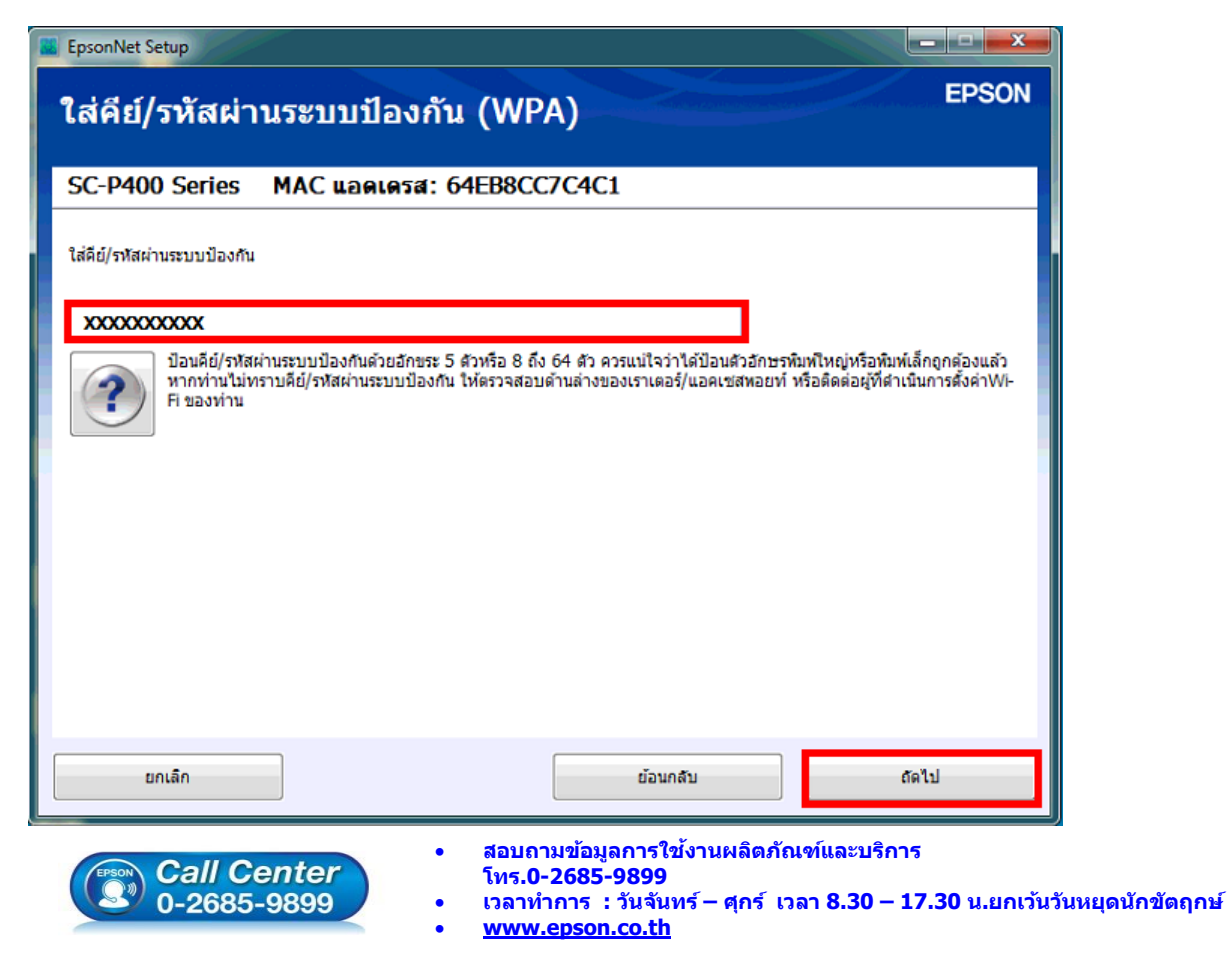

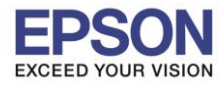

17. จะปรากฎหน้าต่างดังภาพ

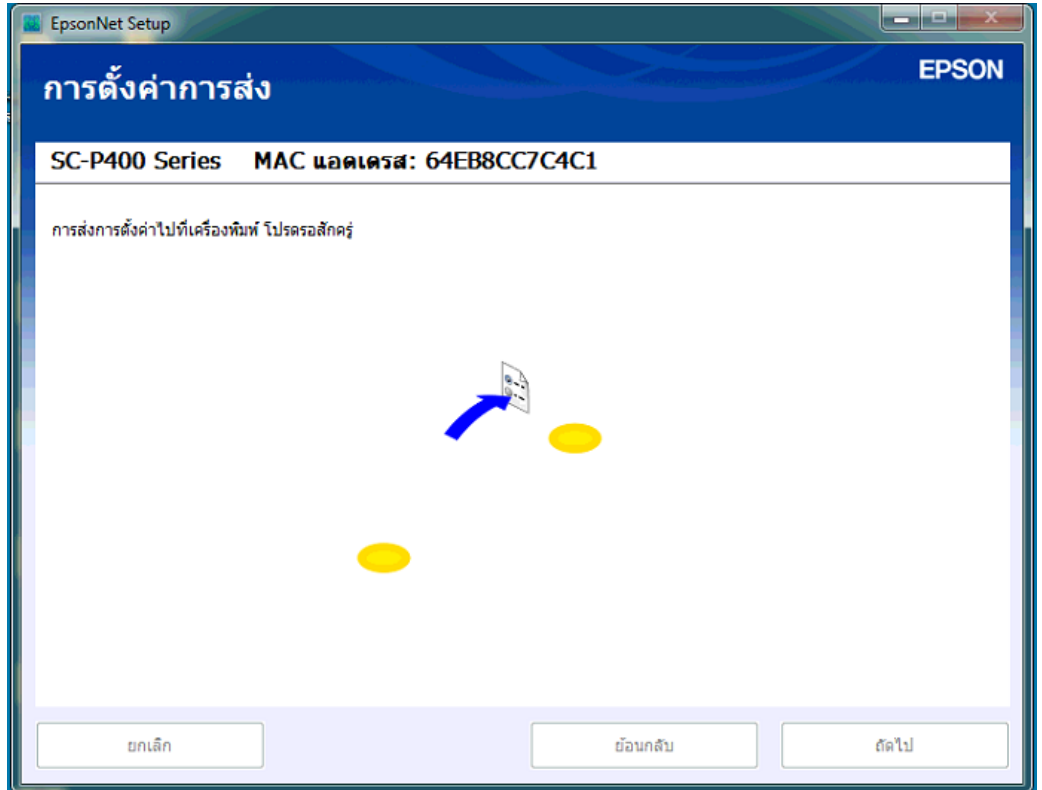

 $\_$  , and the set of the set of the set of the set of the set of the set of the set of the set of the set of the set of the set of the set of the set of the set of the set of the set of the set of the set of the set of th

#### 18. คลิก **ถัดไป**

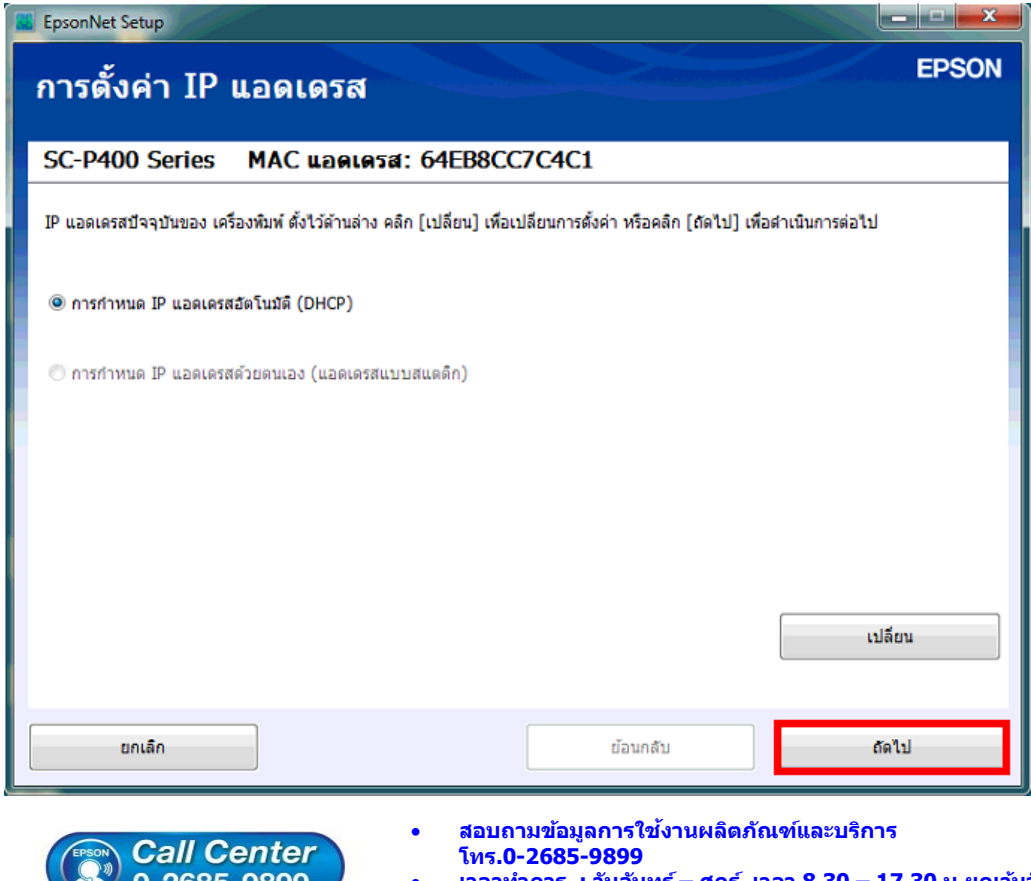

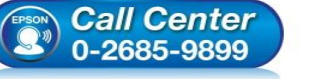

- **เวลาท าการ : วันจันทร์ – ศุกร์ เวลา 8.30 – 17.30 น.ยกเว้นวันหยุดนักขัตฤกษ์**
- **[www.epson.co.th](http://www.epson.co.th/)**

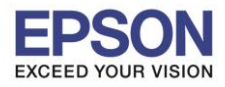

# 19. ปรากฎหน้าต่างยืนยันการเชื่อมต่อ ดังภาพ

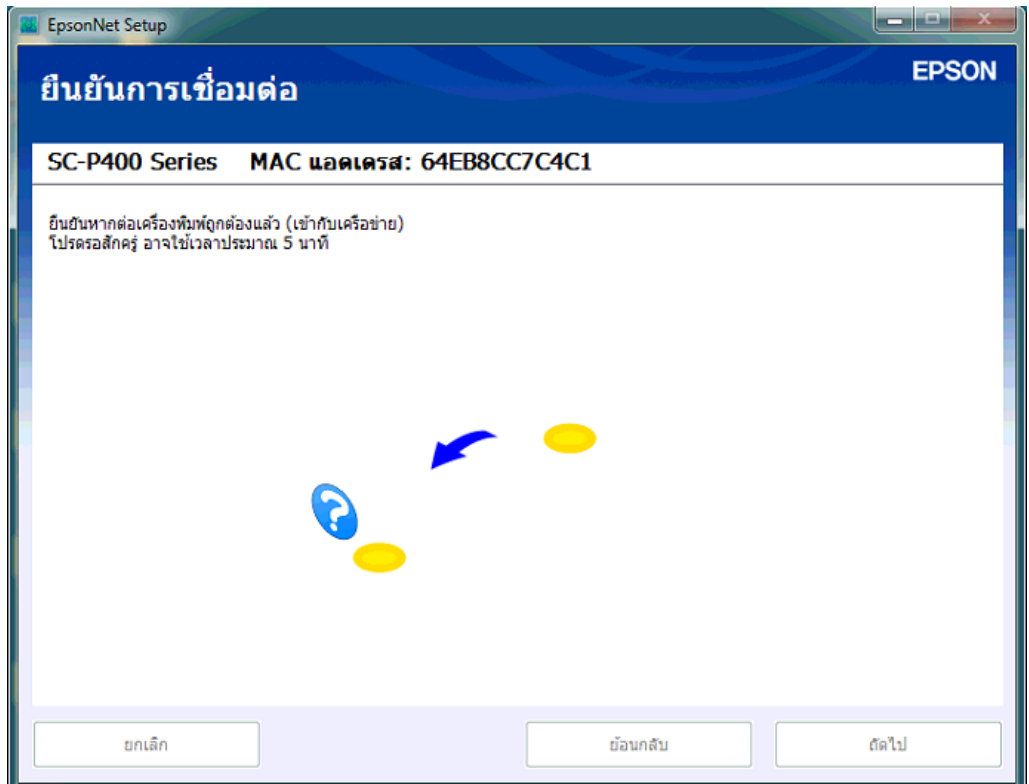

 $\_$  , and the set of the set of the set of the set of the set of the set of the set of the set of the set of the set of the set of the set of the set of the set of the set of the set of the set of the set of the set of th

# 20. ปรากฎหน้าต่างการตั้งค่าไดร์เวอร์คอมพิวเตอร์

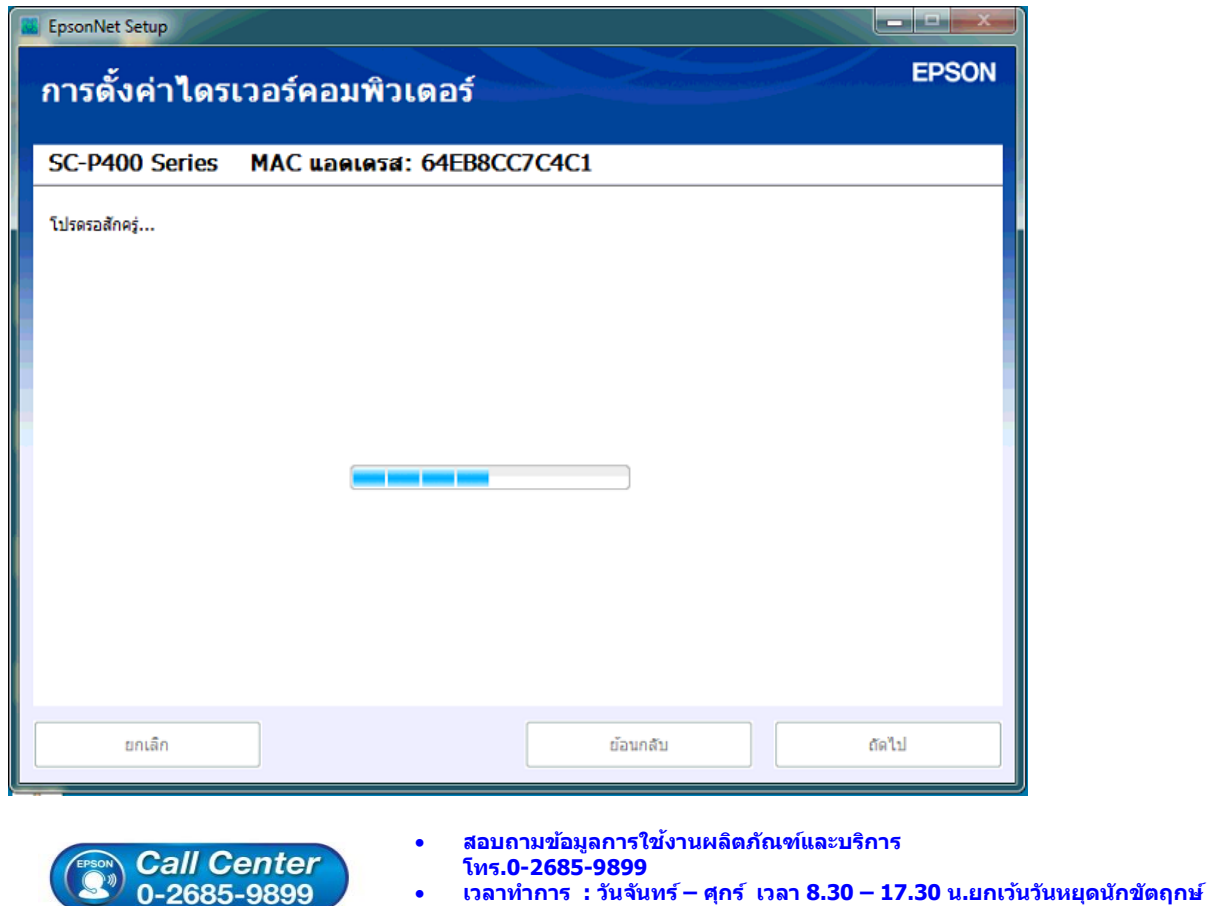

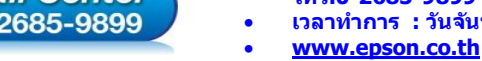

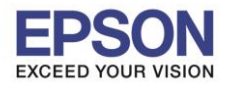

21. ปรากฎหน้าต่างการติดตั้งเสร็จสมบูรณ์ คลิก **ถัดไป**

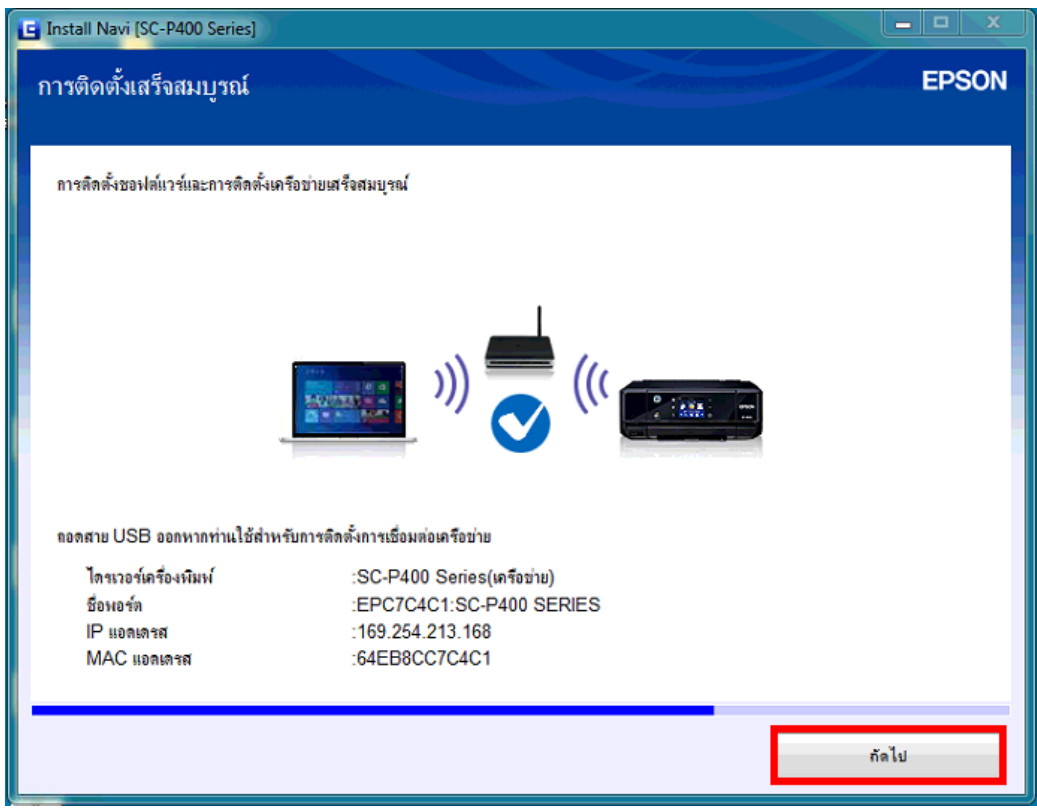

 $\_$  , and the set of the set of the set of the set of the set of the set of the set of the set of the set of the set of the set of the set of the set of the set of the set of the set of the set of the set of the set of th

22. ปรากฎหน้าต่างกำลังเริ่มต้นระบบหมึก ดังภาพ

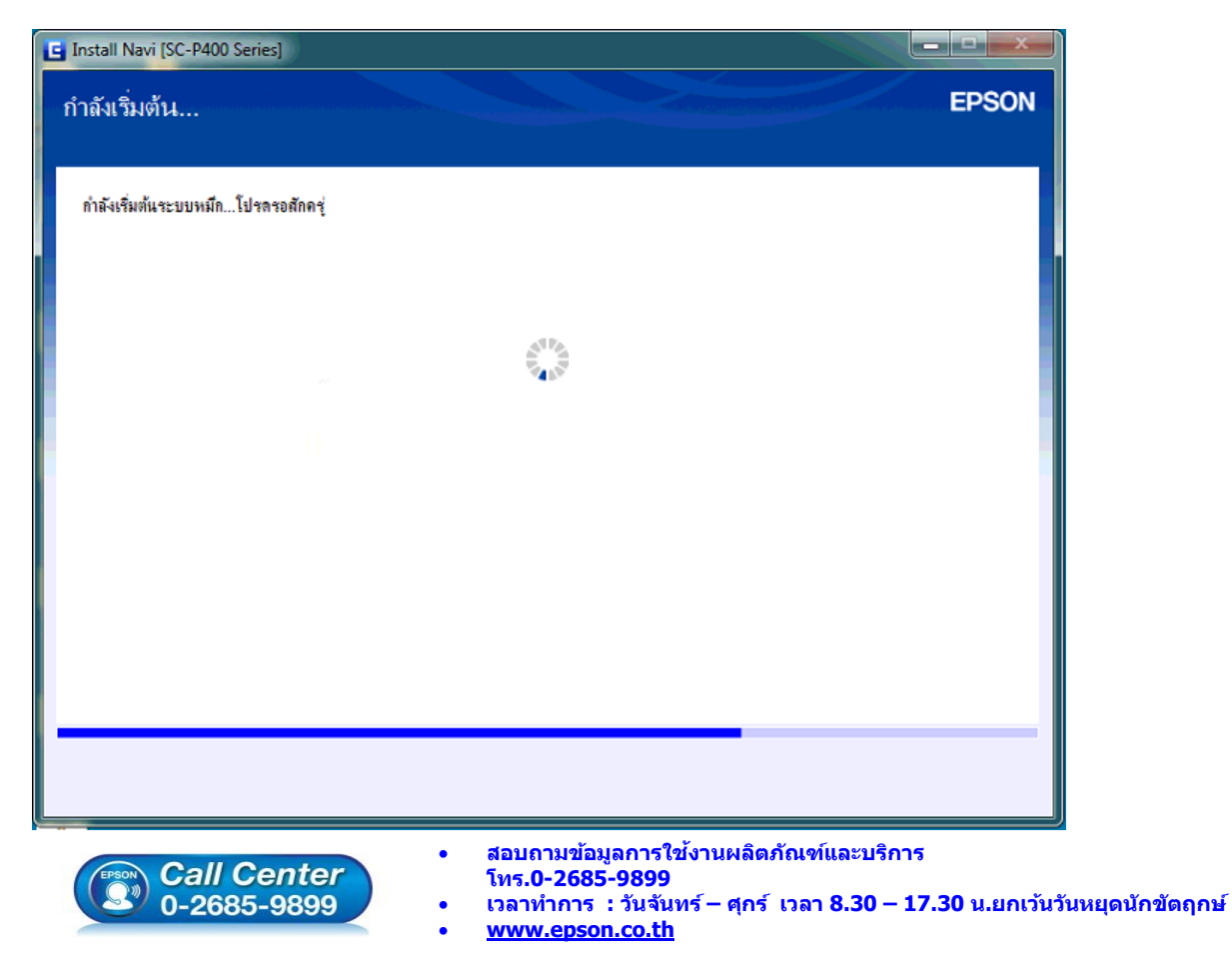

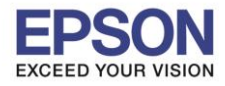

ี่ 23. ปรากฏหน้าต่างติดตั้งซอฟต์แวร์แอพพลิเคชั่น หากต้องการติดตั้งเพิ่มเติม คลิก <mark>ติดตั้งชอฟต</mark>์แวร์แอพพลิเคช*ั่*น หรือ คลิก **ปิดหน้าต่าง** หากไม่ต้องการติดตั้งเพิ่มเติม

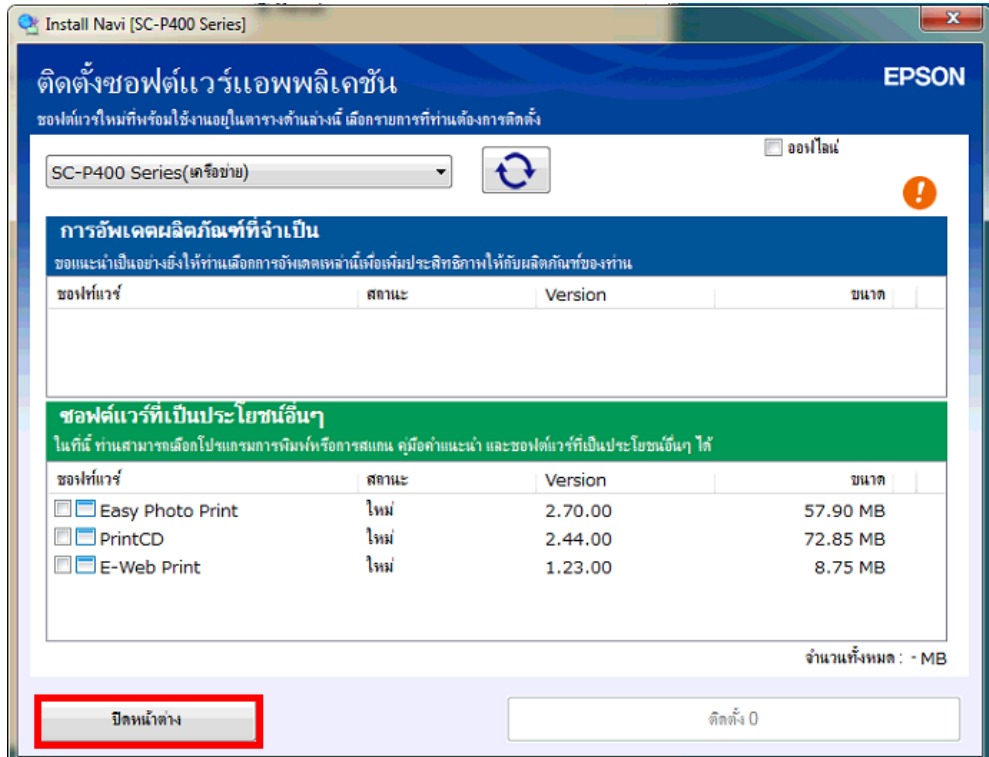

 $\_$  , and the set of the set of the set of the set of the set of the set of the set of the set of the set of the set of the set of the set of the set of the set of the set of the set of the set of the set of the set of th

## 24. คลิก **เสร็จสนิ้**

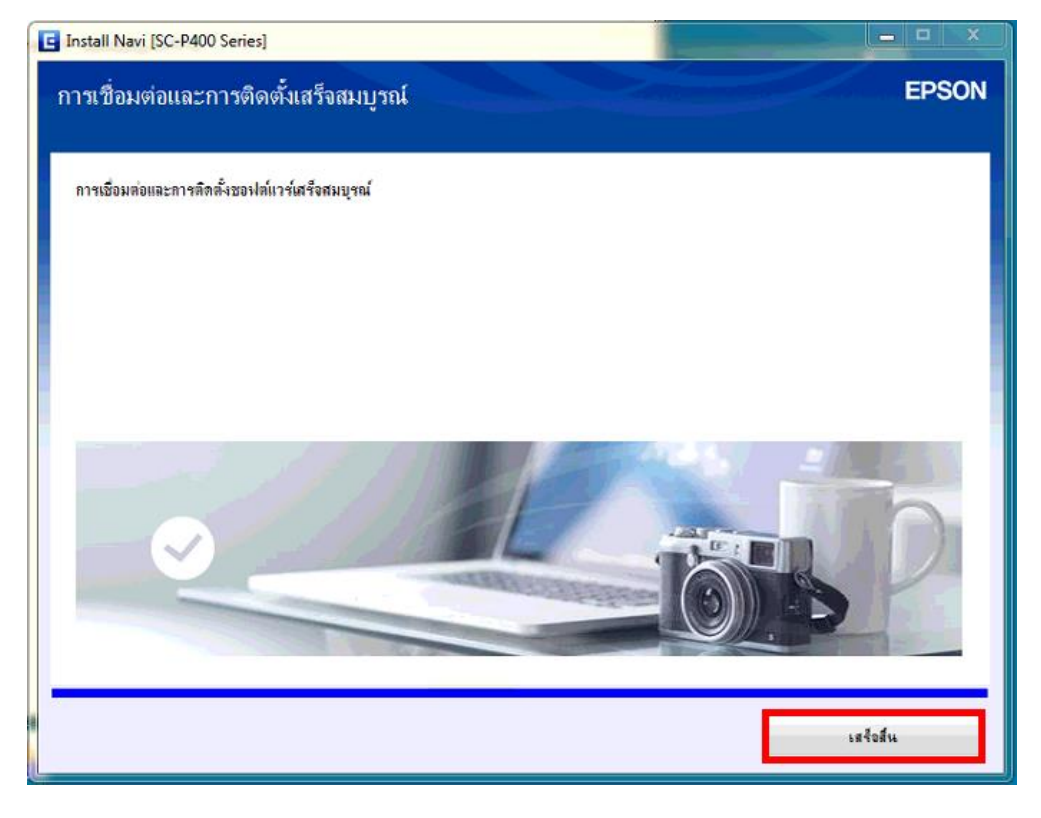

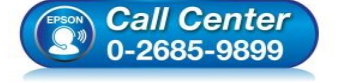

- **สอบถามขอ้มลู การใชง้านผลติ ภณั ฑแ์ ละบรกิ าร โทร.0-2685-9899**
- **เวลาท าการ : วันจันทร์ – ศุกร์ เวลา 8.30 – 17.30 น.ยกเว้นวันหยุดนักขัตฤกษ์**
- **[www.epson.co.th](http://www.epson.co.th/)**